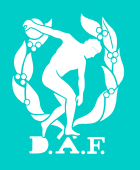

# **Brugervejledning**

FUNKTIONER SOM KLUBADMINISTRATOR PÅ ATLETIKOGMOTION.DK

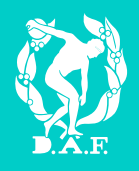

# Indholdsfortegnelse

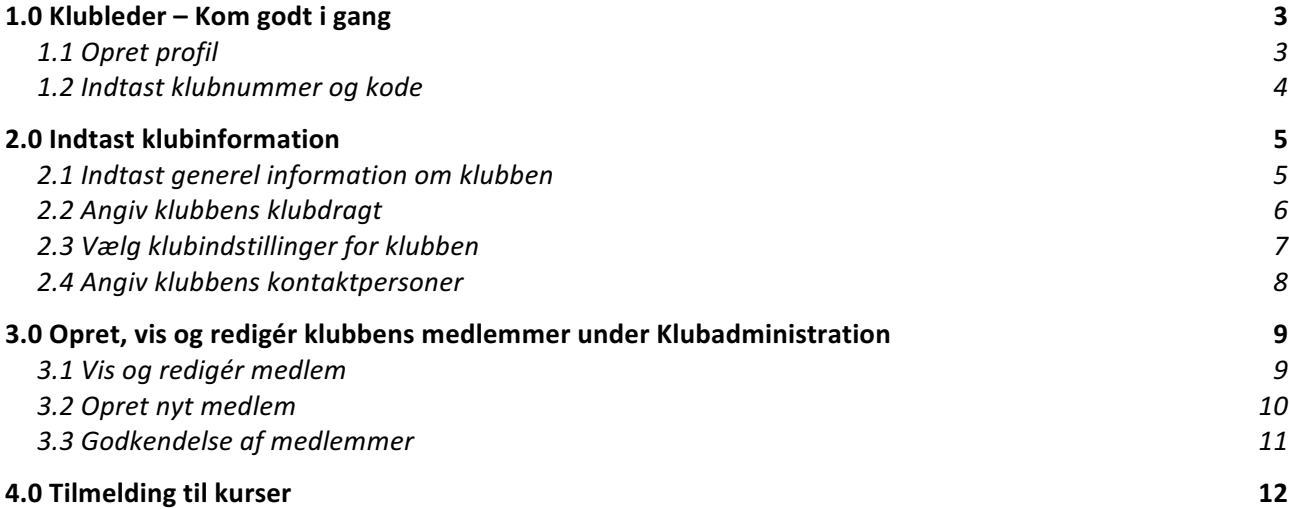

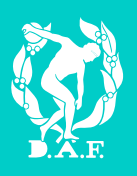

# 1.0 Klubleder - Kom godt i gang

## 1.1 Opret profil

For at oprette profil på Atletik & Motion gå til www.atletikogmotion.dk. Find modulet, som illustreret nedenfor og udfyld navn og e-mail adresse. Afslut med at klikke "Tilmeld".

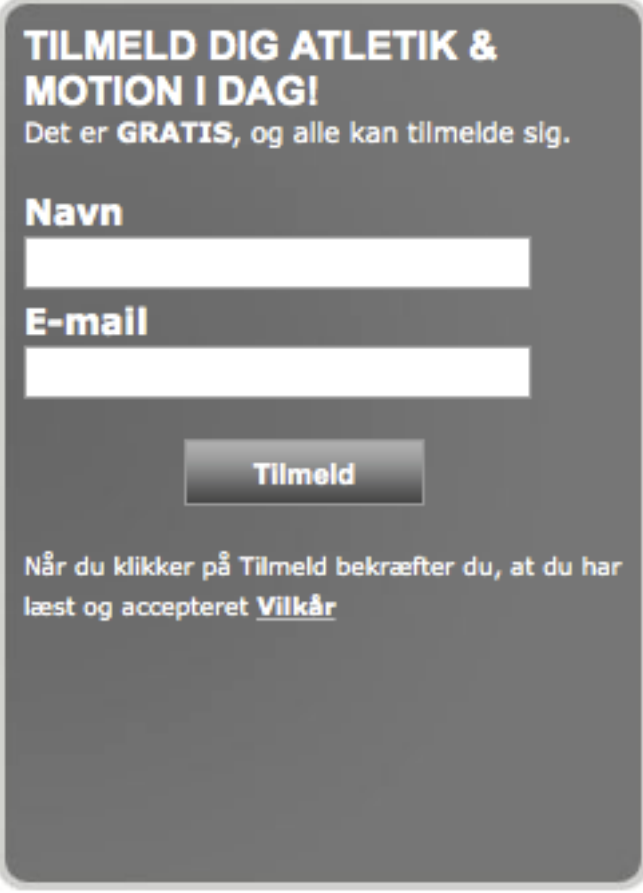

Herefter afsendes en e-mail, som indeholder et aktiveringslink. Klik på aktiveringslinket i mailen og vælg en adgangskode til din brugerprofil.

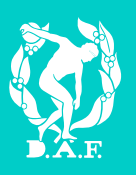

## 1.2 Indtast klubnummer og kode

Klubben har modtaget et brev med klubnummer og adgangskode til Atletik & Motion.

Hvis dette er bortkommet er det muligt at kontakt Dansk Atletik Forbund på 4326 2308 eller daf@dansk-atletik.dk. 

Klubnummer og adgangskode benyttes til at brugeren kan få tildelt administrationsrettigheder. Dette gøres således:

- 1. Find "Klubleder: Kom i gang" under "Klubadministration".
- 2. Udfyld herefter klubnummer og adgangskode, som er angivet i brevet. Afslut med at klikke på "Fortsæt".

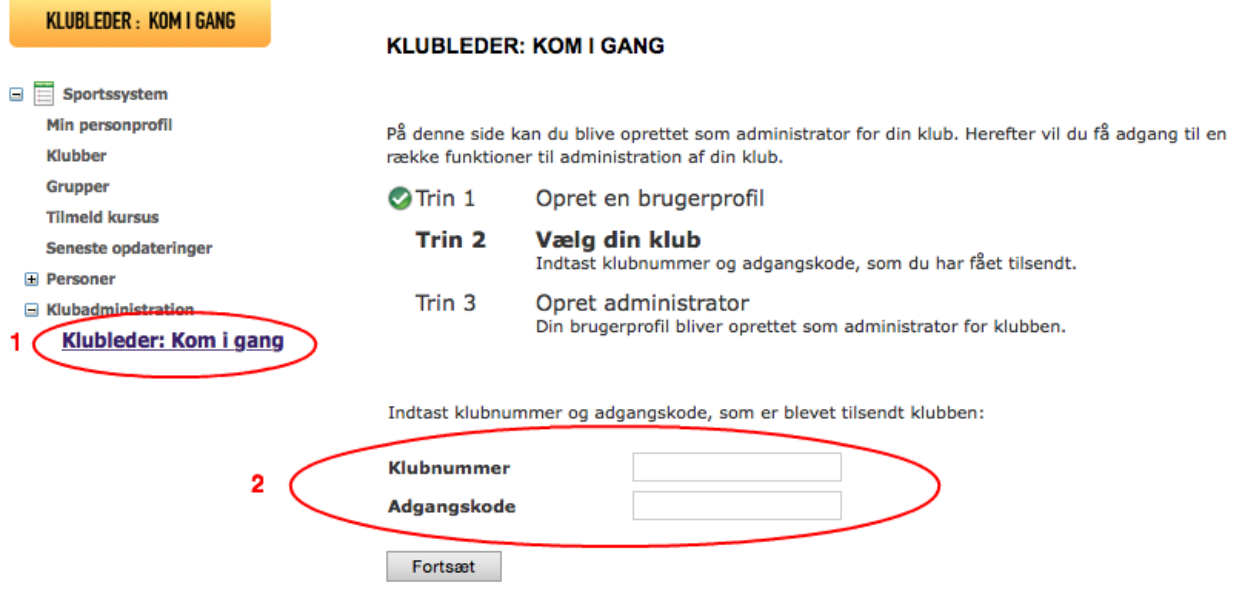

Dernæst ses en bekræftelse på, at brugeren er oprettet som administrator.

Ønsker man flere klubadministratorer i klubben, bedes klubnummer og adgangskode udleveret til disse medlemmer. Proceduren som netop er beskrevet gennemføres igen.

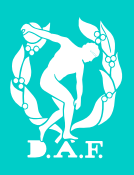

# 2.0 Indtast klubinformation

## 2.1 Indtast generel information om klubben

Som klubadministrator kan du udfylde generel information om klubben. Disse informationer gøres både tilgængelige for forbundet og for resten af atletikklubberne.

- 1. Gå til "Indstillinger" under "Klubadministration".
- 2. Gå til fanen "Generelt"
- 3. Udfyld data for klubben eller redigér data for klubben, hvis disse er mangelfulde. Upload evt. klublogo.
- 4. Giv en præsentation af klubben.
- 5. Afslut med "Gem".

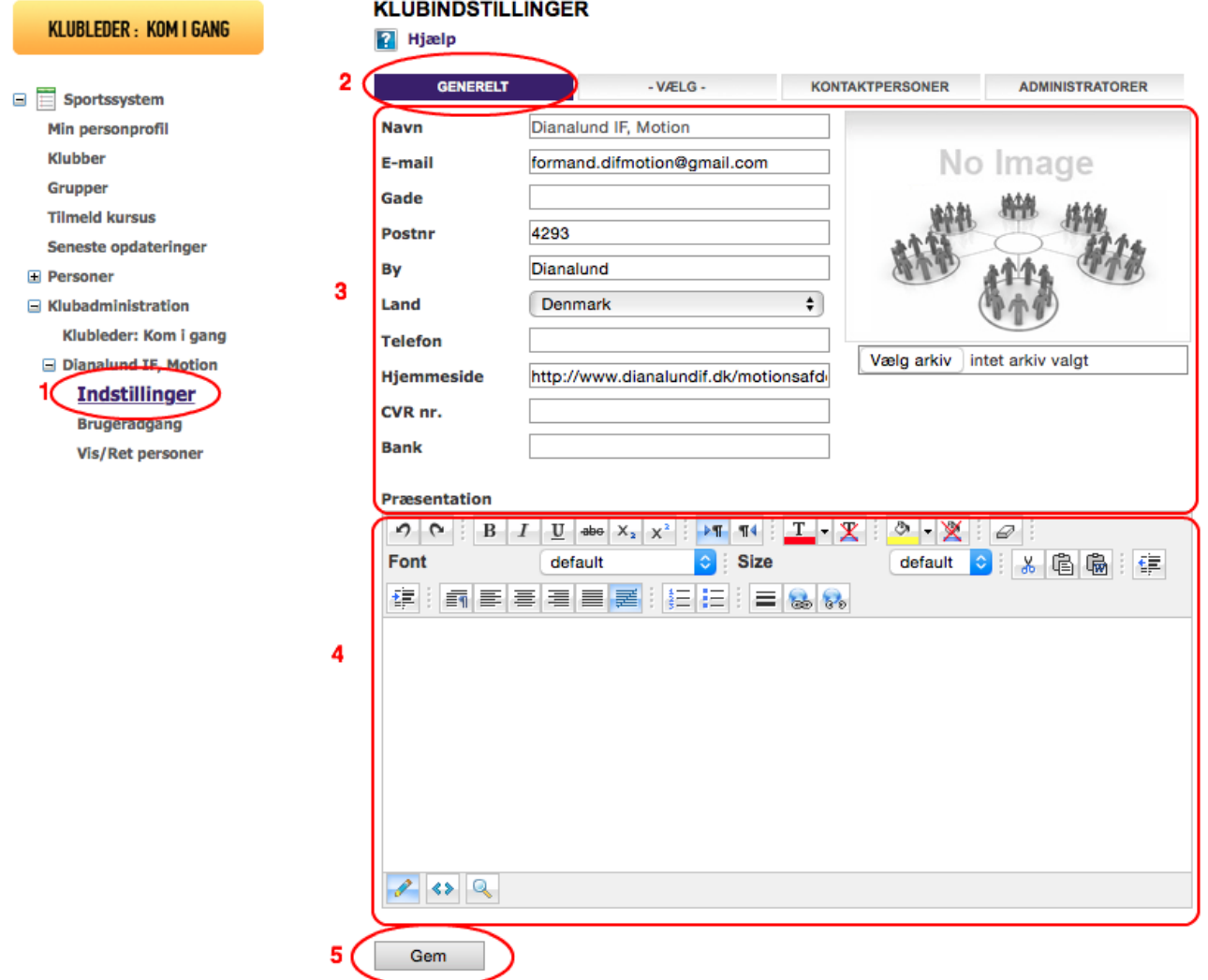

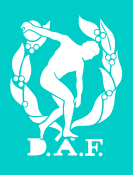

## 2.2 Angiv klubbens klubdragt

Som klubadministrator kan du lægge den nuværende klubdragt ind, samt en beskrivelse af denne. Bemærk at det kun er muligt at uploade ét billede, hvorfor både front og bag, skal være på samme billede.

- 1. Gå til "Indstillinger" under "Klubadministration".
- 2. Gå til fanen "-VÆLG-".
- 3. Gå til fanen "Turneringssystem".
- 4. Beskriv og upload billede.
- 5. Afslut ved at trykke "Gem" nederst på siden.

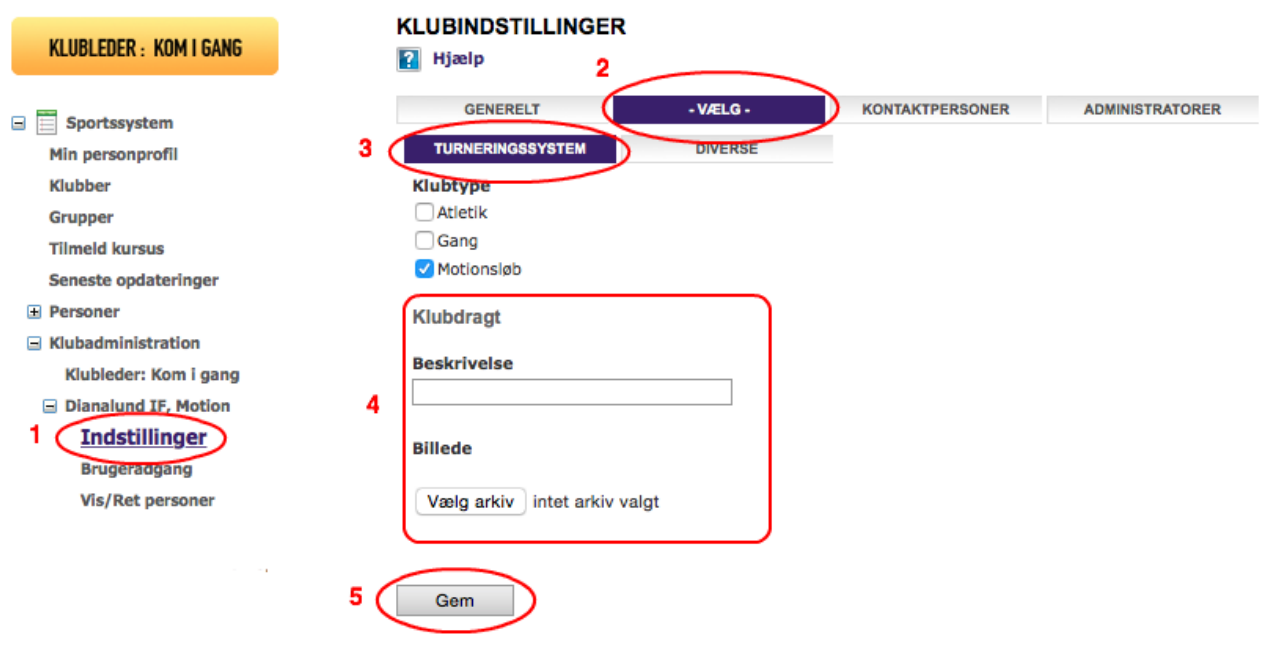

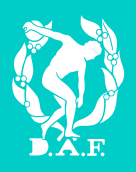

## 2.3 Vælg klubindstillinger for klubben

Klubadministratoren kan ligeledes styre, hvilke klubindstillinger klubben ønsker på Atletikogmotion.

- 1. Gå til "Indstillinger" under "Klubadministration".
- 2. Gå til fanen "Vælg"
- 3. Gå til fanen "Diverse".
- 4. Afslut ved at trykke "Gem" nederst på siden.

Herefter gives en række muligheder. Læs valgmulighederne grundigt igennem inden disse korrigeres (på billedet angives det anbefalede).

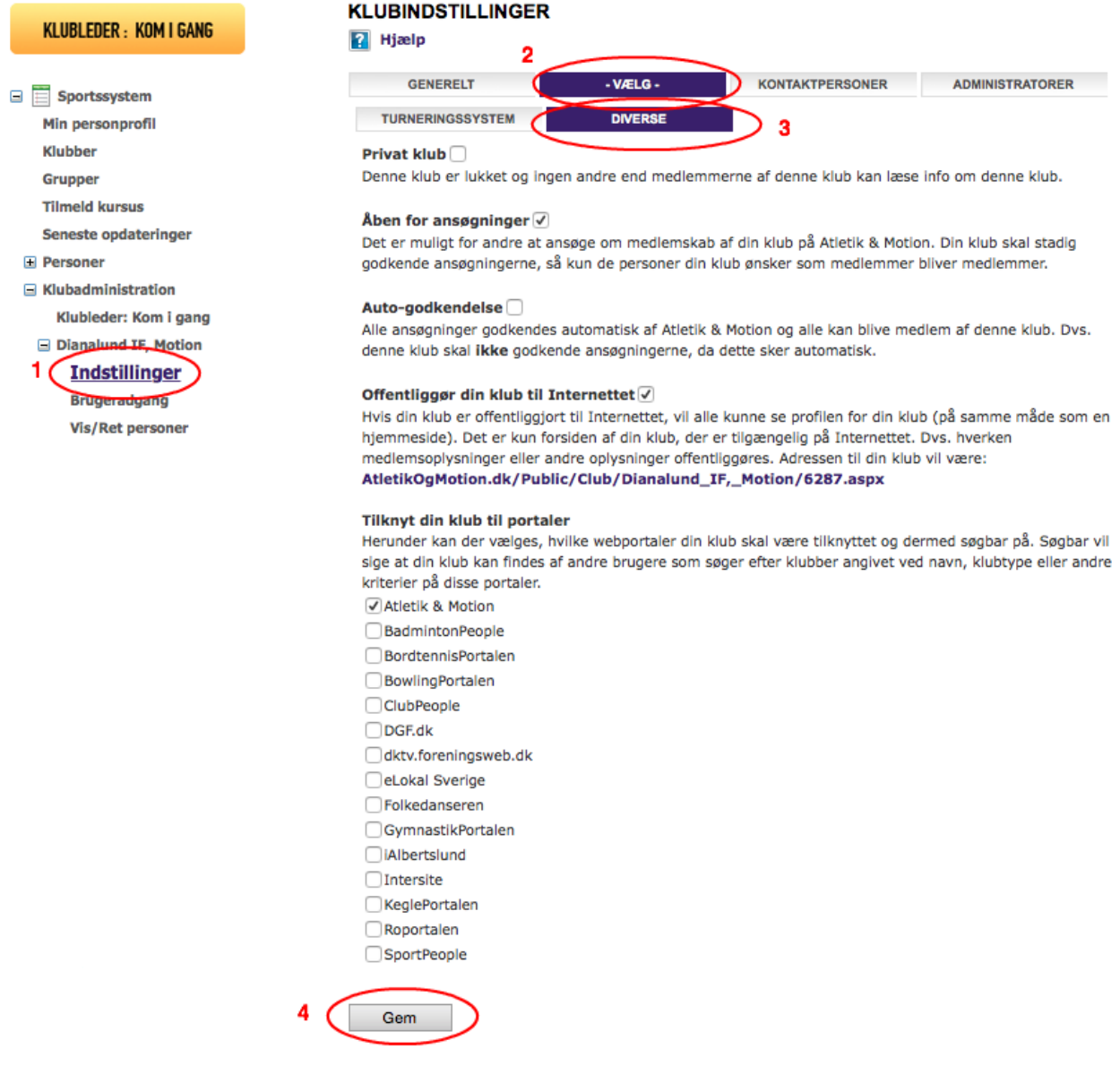

## **Atletikogmotion.dk**

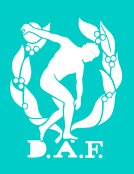

## 2.4 Angiv klubbens kontaktpersoner

Klubben har mulighed for at angive kontaktpersoner, samt hvilken rolle kontaktpersonen har i klubben. Dette gøres på følgende måde:

- 1. Gå til "Indstilling" under "Klubadministration".
- 2. Gå til fanen "Kontaktpersoner".
- 3. Tryk herefter "Tilføj".

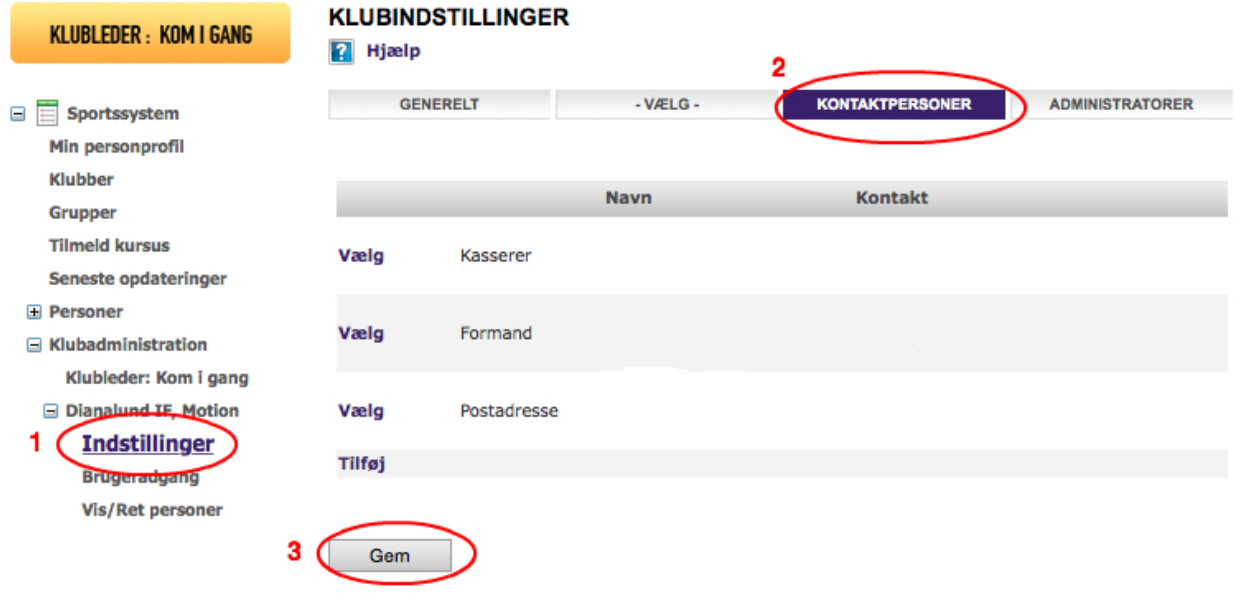

Derefter skal kontaktpersonen knyttes til en bruger. Der gives derfor to muligheder til at udfylde "Navn". (Se skærmprint på næste side)

- 1. Vælg personen Her gives mulighed for at søge brugere på Atletik & Motion, som er tilknyttet klubben. Systemet vælger automatisk din egen klub som standard. Hvis den ønskede person ikke findes ved en søgning, så prøv at fjern klubnavnet og lav en ny søgning. Man kan søge på dele af et navn ved at benytte %-tegnet (eksempelvis Peter%)
- 2. Opret person Her gives mulighed for at oprette en person, som endnu ikke er oprettet som bruger på Atletik & Motion. Når denne udfyldes modtager kontaktpersonen en bekræftelsesmail.

Når "Navn" er udfyldt korrekt kan resten udfyldes manuelt.

## **Atletikogmotion.dk**

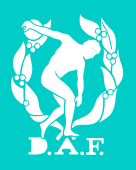

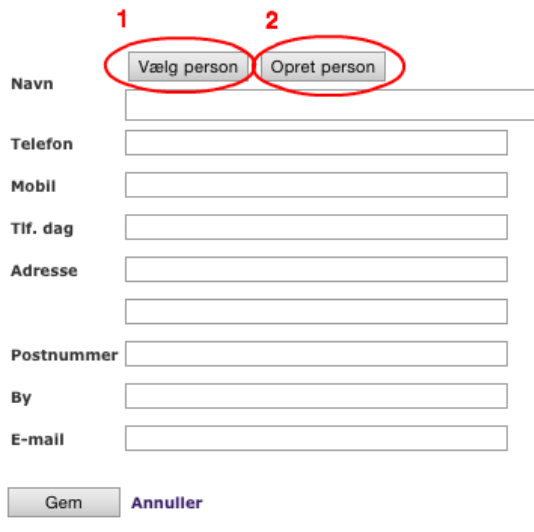

# 3.0 Opret, vis og redigér klubbens medlemmer under Klubadministration

#### 3.1 Vis og redigér medlem

Som klubadministrator har du mulighed for at redigere i data for det enkelte medlem samt udtrække lister over medlemmer.

1. Gå til "Vis/Ret personer" under "Klubadministration".

- 2. Søg på det ønskede medlem. Hvis man ikke finder den ønskede person, kan man søge på dele af et navn ved at benytte %-tegnet (eksempelvis Peter%)
- 3. Her gives mulighed for at downloade søgeresultatet til Excel ved at trykke på "Gem fil" ved siden af knappen "Søg".
- 4. Ud fra det enkelte medlem kan klikkes "Vælg". Dernæst gives mulighed for at rette i data for medlemmet.

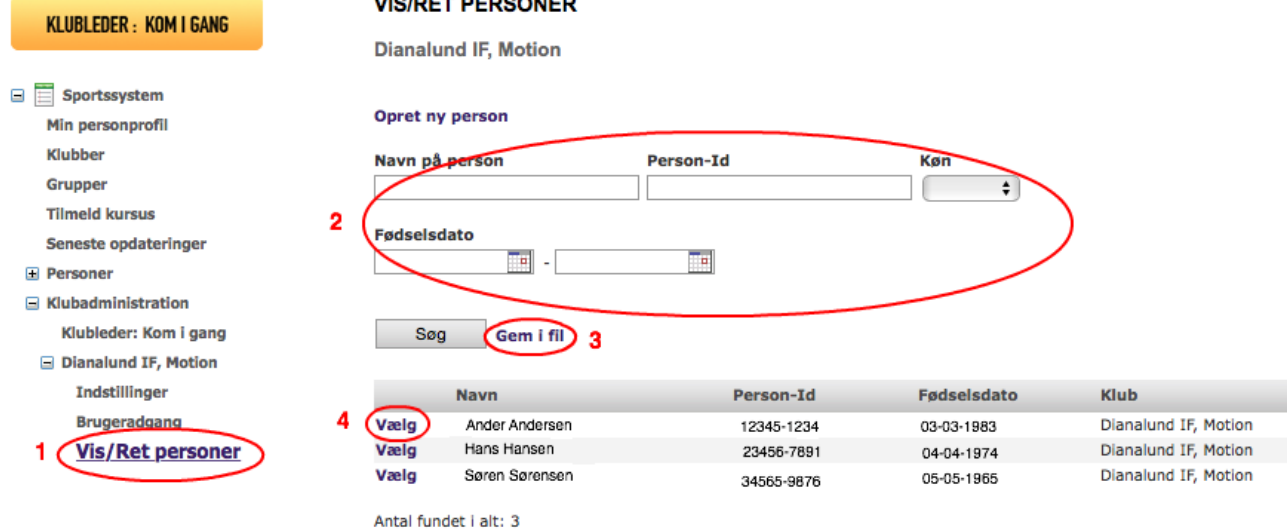

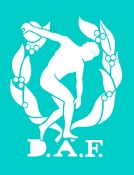

## 3.2 Opret nyt medlem

For at klubbens medlemmer kan fået et "PersonID", skal disse oprettes under Klubadministration. Bemærk at for at kunne tilmelde medlemmer til kurser, skal medlemmet være oprettet under Klubadministration.

- 1. Gå til "Vis/Ret person".
- 2. Klik på "Opret ny person".

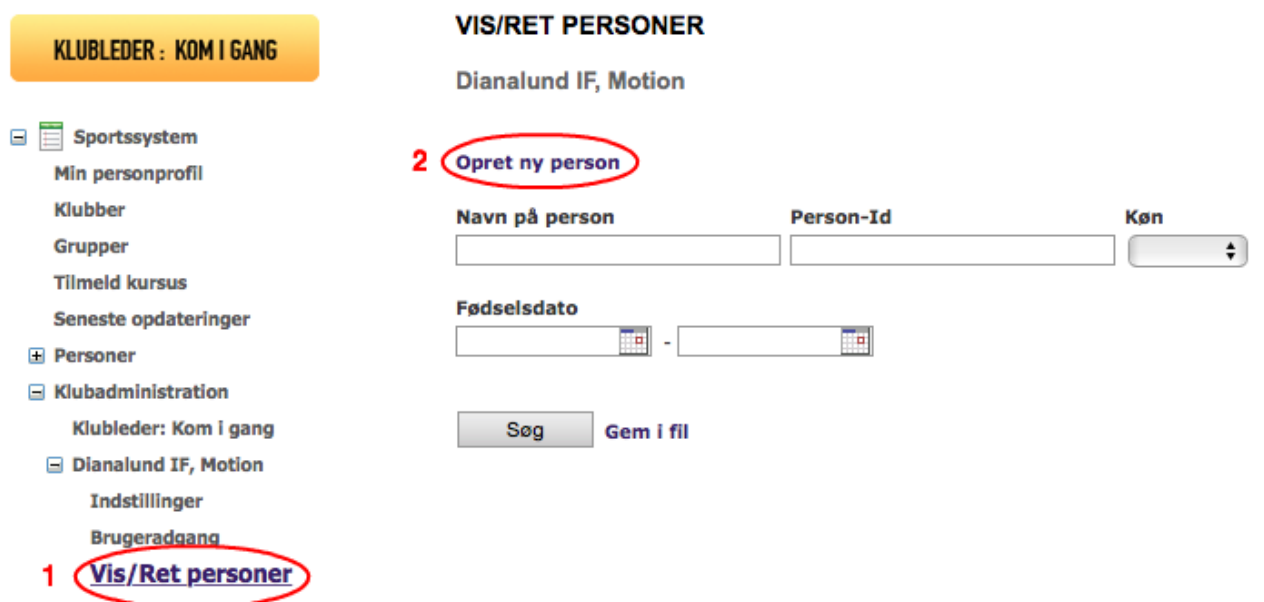

Udfyld herefter data for personen og klik på "Næste".

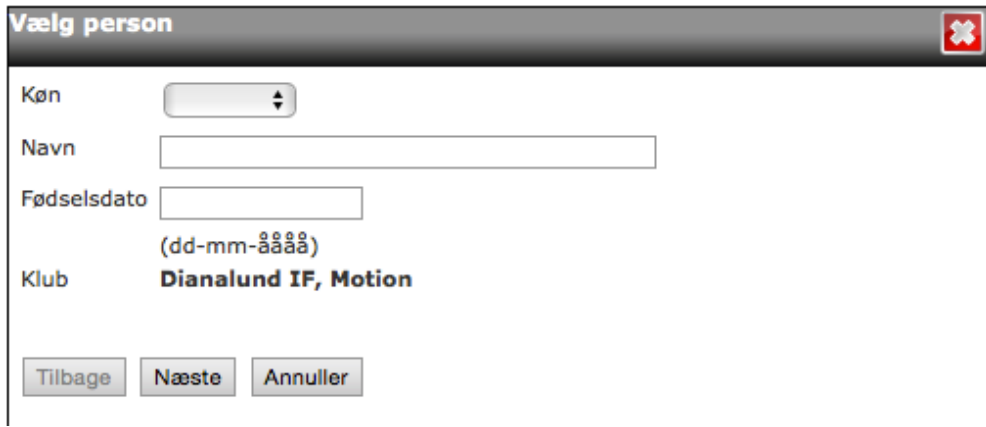

Nu er medlemmet oprettet i Sportssystemet.

OBS! Medlemmet bedes selv knytte sit PersonID til sin brugerprofil på Atletik & Motion. Medlemmet bedes følge bruger vejledningen "Brugerprofil – Tilmelding af kursus".

# **Atletikogmotion.dk**

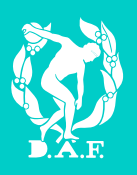

 $\begin{array}{c} \hline \end{array}$ 

## 3.3 Godkendelse af medlemmer

Det er også muligt for bruger på Atletik & Motion-portalen at ansøge om medlemskab af jeres forening. Herved bliver det automatisk lavet et "PersonID" i jeres klub.

- 1. Gå til "Beskeder"
- 2. Tryk på "Invitationer".

Du vil nu kunne se, godkende og afvise ansøgninger til jeres klub.

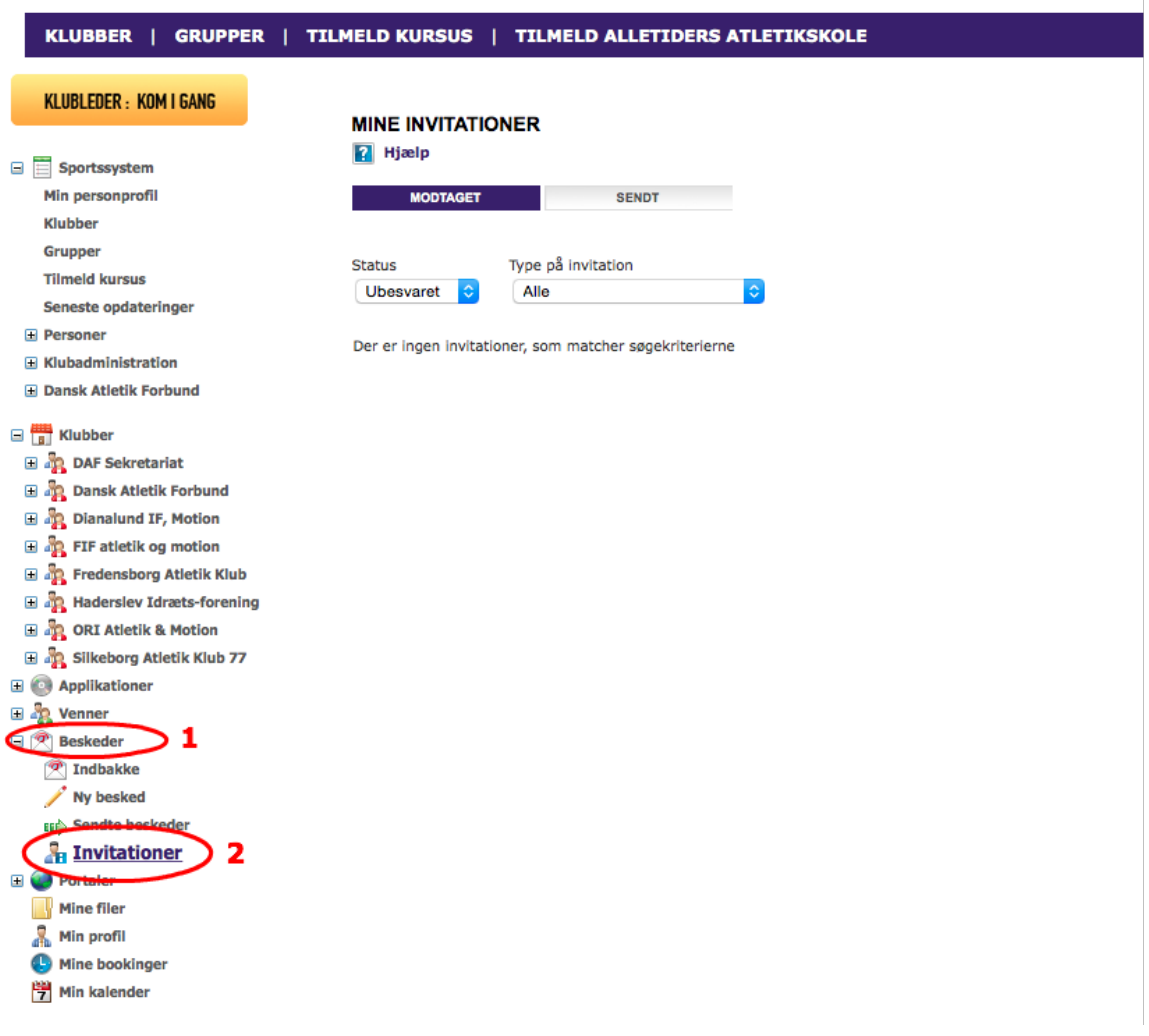

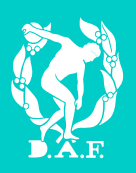

# 4.0 Tilmelding til kurser

Klubben kan tilmelde sine medlemmer til kurser.

- 1. Gå til "Tilmeld kursus" under "Sportssystem". Der vises nu en række linjer med forskellige kurser, man kan tilmelde sig.
- 2. Hvis du ikke finder det ønskede kursus, så afgræns søgningen ved eksempelvis at benytte dato- eller kursustitelfelterne. Tryk herefter på knappen "Søg".
- 3. Klik på "Vælg" ud fra det ønskede kursus.

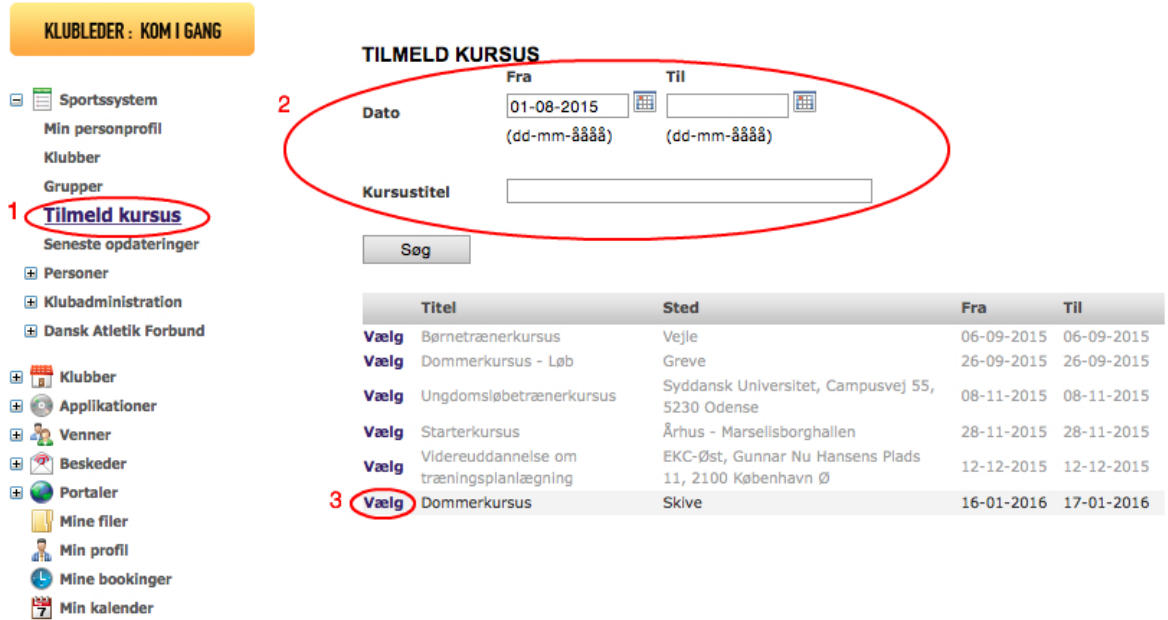

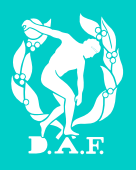

Herefter findes de personer, der skal tilmeldes på kurset. Til sidst betales for ordren.

- 1. Klik "Vælg person". Søg og vælg personen. Hvis man ikke kan finde personen kan man søge på dele af et navn ved at benytte %-tegnet. (eksempelvis Peter%)
- 2. Klik "Tilføj til kurv".
- 3. Afslut med at gennemføre og betal ordren.

OBS! Der kan kun betales med dankort.

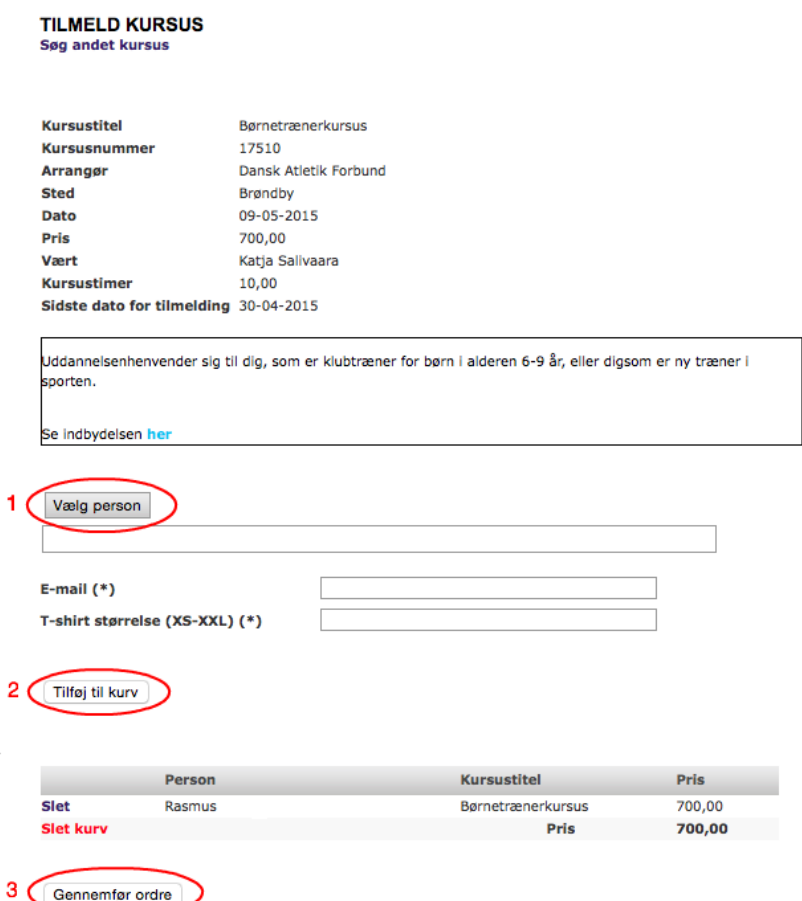

Vær opmærksom på, at der sagtens kan lægges flere tilmeldinger i kurven. Således kan flere medlemmer tilmeldes. Der betales kun én gang.

Betalingen vil først blive trukket efter anholdt kursus, medmindre andet er angivet.